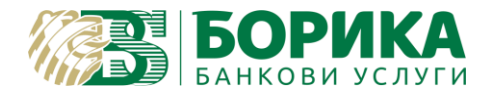

За инсталиране и работа с **Linux OS** на Вашия електронен подпис е необходимо да изпълните следните стъпки:

Зареждате [https://www.b-trust.bg/client-center/signature-installation,](https://www.b-trust.bg/client-center/signature-installation) където в полето изписвате email на сертификата и зареждате софтуер за карта от съответния модел.

*Първо:* От **ДРАЙВЕРИ ЗА КАРТОЧЕТЦИ** трябва да инсталирате драйвера за Вашия **четец:** а) при модел **CCR7115**:

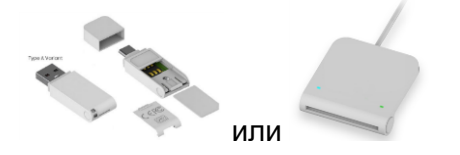

трябва да изтеглите **драйвер** от **COMITEX CCR LINUX** и да го инсталирате. След завършване на инсталацията, правите **задължителен рестарт** на компютъра или рестартирате **service pcscd**:

(U, R) sudo service pcscd restart или systemctl restart pcscd.service

Ако PC/SC не е инсталиран, което се среща при Debian базирани дистрибуции трябва задължително да го направите:

(U) sudo apt install pcscd

Проверка дали е активен може да направите, чрез командите:

(U, R) sudo service pcscd status или systemctl status pcscd.service

Резултатът трябва да показва, че е активен service:

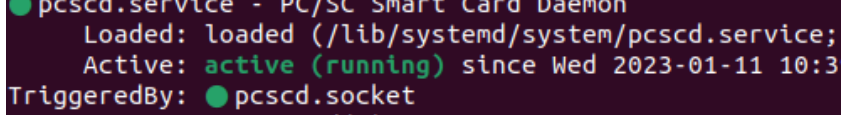

Активиране може да се извърши, чрез:

(U, R) sudo service pcscd start или systemctl enable pcscd.service

б) друг модел четец например: **Gemalto**

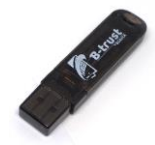

или по стар е достатъчно да имате инсталиран **libccid**, който по-подразбиране трябва да го има:

(U) sudo apt install libccid

Важно: Браузъра Google Chrome не работи коректно с четци Omnikey!

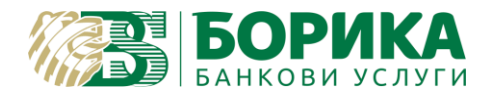

*Второ:* Изтегляте софтуер за Вашата карта за **Linux** и го инсталирате: **LINUX INSTALLER**

*Трето:* Настройки на **Google Chrome**:

- 1. Изтегляте и записвате като файл от<https://www.b-trust.bg/queries/certification-chains-installation> автоматичния инсталатор за всички удостоверителни вериги на B-Trust – **[СВАЛЕТЕ ФАЙЛ](https://www.b-trust.bg/attachments/BtrustPrivateFile/29/docs/BTrust-CAs.p12)**
- 2. В Google Chrome от менюто избирате:
	- a. **Settings** → **Privacy and security** → **Secutity** → **Manage certificates** и от **Your certificates**  и натискате **Import**

или

b. В адресната лента на Chrome зареждате:

<chrome://settings/certificates> и от **Your certificates** натискате **Import**

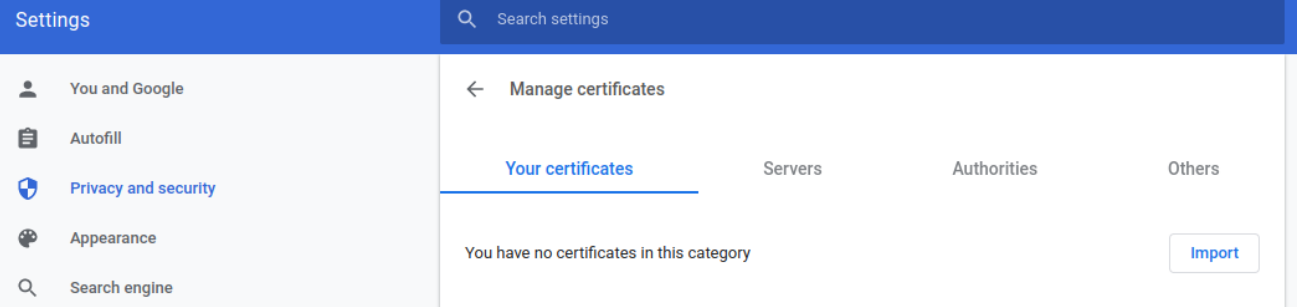

Избирате и зареждате файла **Btrust-Cas.p12**, който сте изтеглили от точка 1:

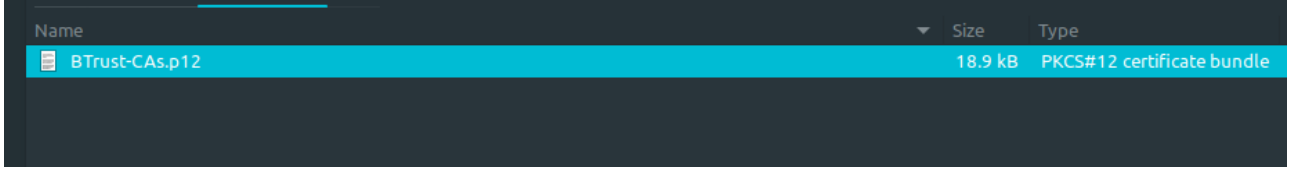

Ще Ви поиска парола – оставяте празно полето и потвърждавате с ОК.

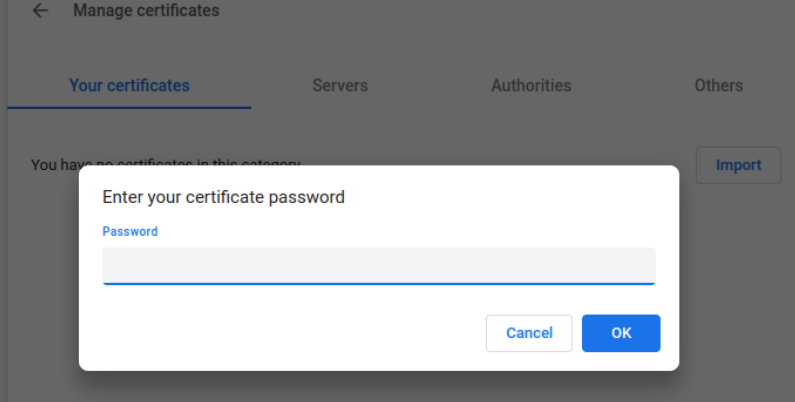

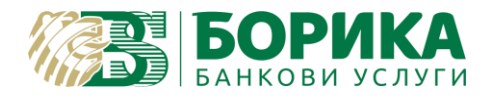

### **ИНСТРУКЦИЯ ЗА ИНСТАЛИРАНЕ И НАСТРОЙКИ НА GOOGLE CHROME ЗА LINUX OS**

#### След това от горе избирате **Authorities**:

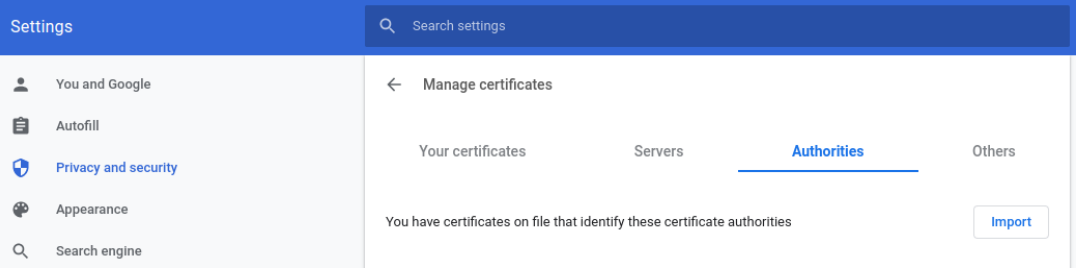

# Намирате всички седем сертификата на **B-Trust**, както са показани:

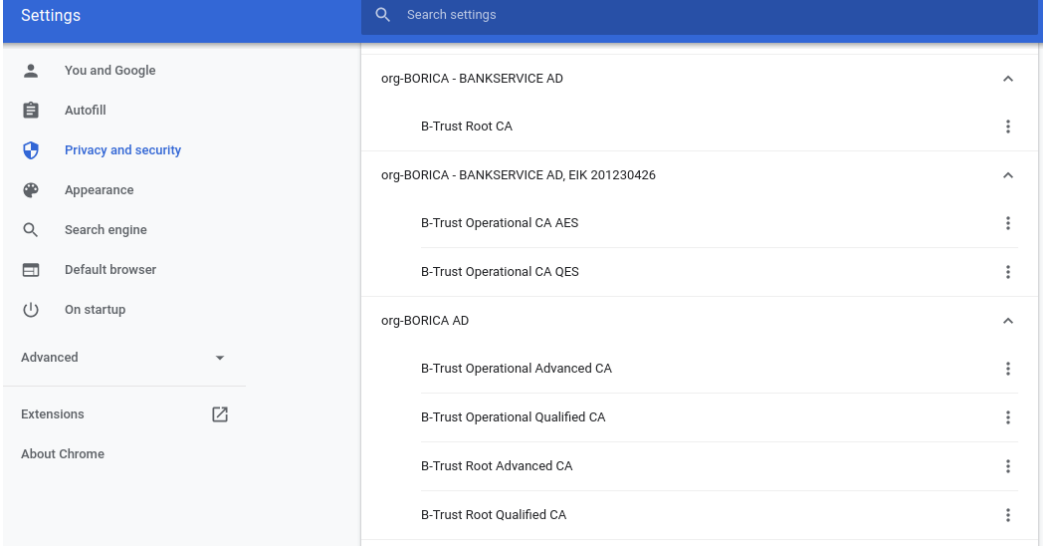

# Натискате трите точки и избирате **Edit**:

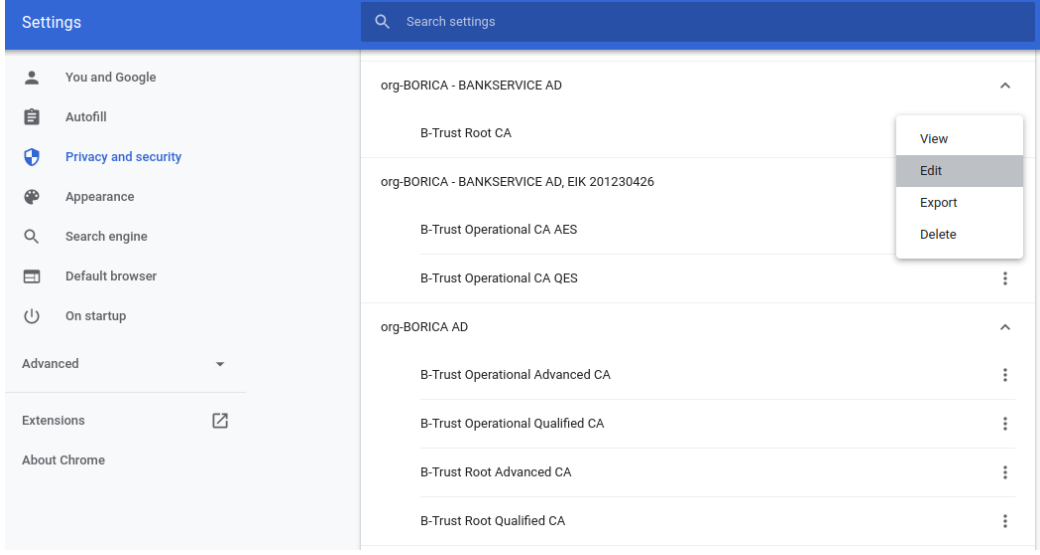

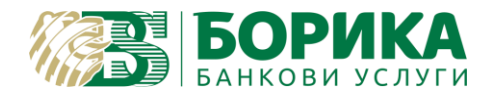

За всеки сертификат, един по един и маркирате всяка настройка Trust this certificate...

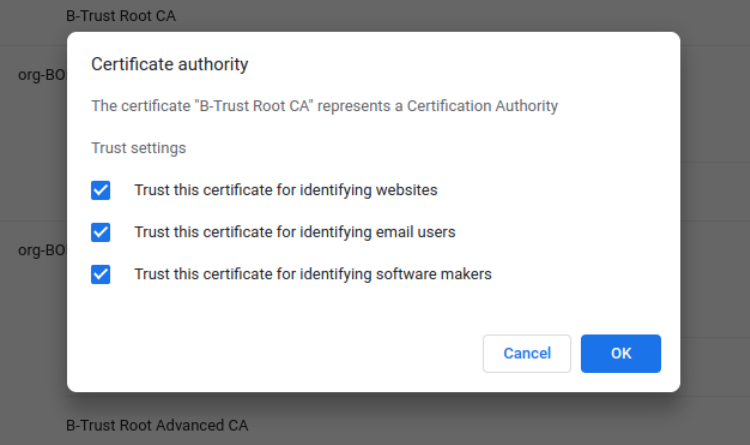

#### 3. Отваряте Terminal

- а. Инсталирате инструментите за работа с NSS:
- $(U)$ sudo apt install libnss3-tools
- $(R)$ su -c "yum install nss-tools"
	- b. Затваряте Google Chrome и изключвате подписа от компютъра.
	- с. Създавате директория за базата данни на NSS
- (U, R) mkdir -p \$HOME/.pki/nssdb
	- d. Изпълнявате следната команда:
- за карта тип Gemalto (U, R):

modutil -add "PKCS11 Gemalto" -libfile libeTPkcs11.so -dbdir sql:\$HOME/.pki/nssdb -mechanisms FRIENDLY

- за карта тип Cryptovision - само за Debian базирани дистрибуции (U):

modutil -add "PKCS11\_CV" -libfile /usr/local/lib64/libcvP11.so -dbdir sql:\$HOME/.pki/nssdb -mechanisms FRIENDLY

Трябва да получите резултат:

Module "PKCS11\_Gemalto" added to database или съответно: Module "PKCS11\_CV" added to database

Можете да проверите добавените модули с команда:

(U, R) modutil -dbdir sql:\$HOME/.pki/nssdb -list

Може да включите подписа в компютъра и да стартирате Google Chrome.

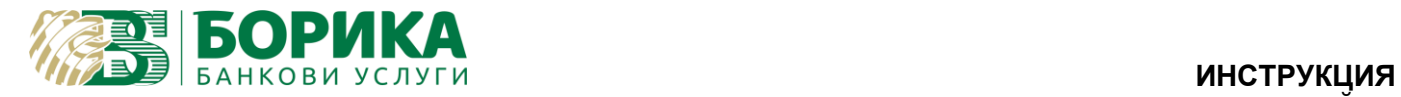

Настройките са завършени!

Ако все още имате затруднения, можете да се свържете с нас, и чрез достъп с Teamviewer от следния линк:

[https://download.teamviewer.com/download/version\\_11x/teamviewer\\_qs.tar.gz](https://download.teamviewer.com/download/version_11x/teamviewer_qs.tar.gz) (разархивирайте и стартирайте "teamviewer" от същата папка)